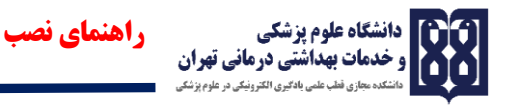

بسمه تعالی

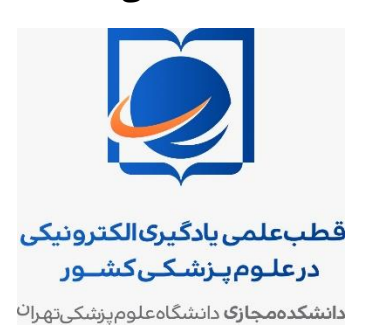

دانشکده مجازی دانشگاه علوم پزشکی تهران

**برگزاری کالس مجازی راهنمای نصب**

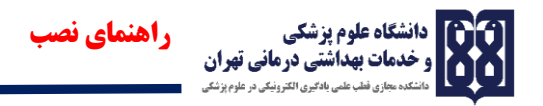

**نیازهای سخت افزاری** 

-1 یک دستگاه کامپیوتر )لپ تاپ( با سیستم عامل ویندوز با حافظه اصلی حداقل 1 گیگابایت -2 داشتن هدست برای ارسال صدا)در صورت استفاده از PC) -3 داشتن وب کم برای ارسال تصویر)در صورت استفاده از PC ) -4 اینترنت راه های مختلفی برای ورود به کالس های مجازی و وبینارها وجود دارد :

**1 - با استفاده از کامپیوتر )لپ تاپ(**

**روش اول:** 

این روش ساده ترین روش است. در صورتی که سیستم عامل دستگاه شما ویندوز است باید نرمافزار exe.ConnectAppSetup را بر روی سیستم خود نصب کنید. برای دریافت این فایل لینک زیر کپی کنید در آدرس بار کروم یا فایر فاکس خود کلیک کنید تا فایل فوق را دانلود نمایید.

[https://mega.nz/#!dQhVQByC!G1X6ltW63T\\_DrUOwt8JaBgDhTXV3OZsdevupd](https://mega.nz/#!dQhVQByC!G1X6ltW63T_DrUOwt8JaBgDhTXV3OZsdevupd_zCxC0) [\\_zCxC0](https://mega.nz/#!dQhVQByC!G1X6ltW63T_DrUOwt8JaBgDhTXV3OZsdevupd_zCxC0)

مراحل نصب این نرم افزار به این صورت است:

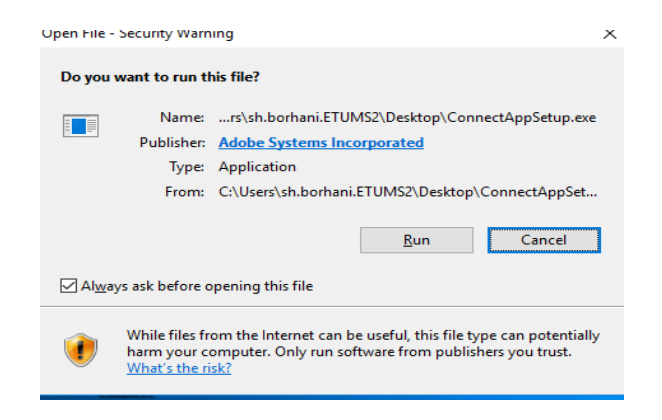

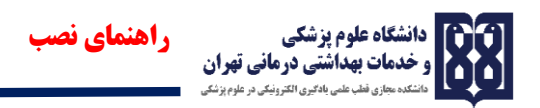

بر روی دکمه Run کلیک کنید پنل زیر باز می شود.

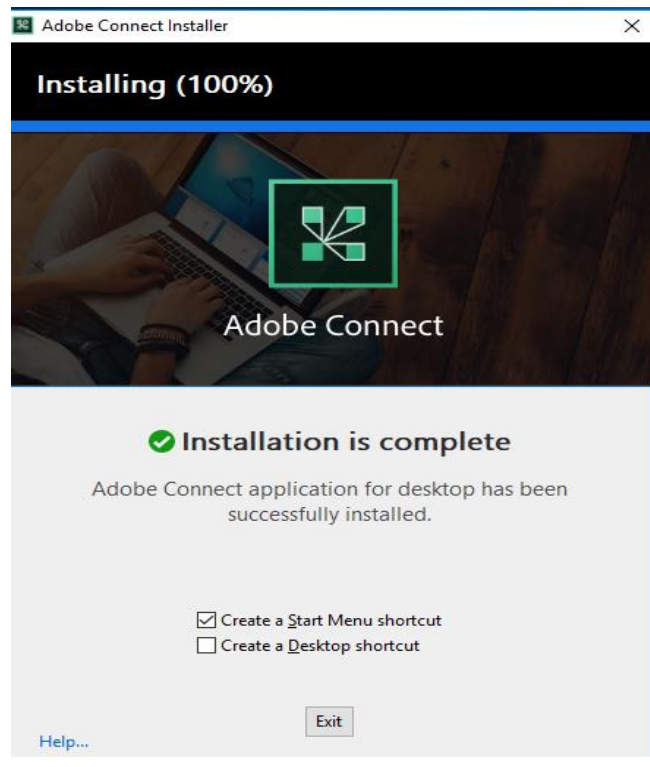

تیک shortcut Desktop a Create را بزنید تا shortcut نرم افزار روی دسکتاپ تان قرار گیرد و سپس دکمه Exit را بزنید تا مراحل نصب تکمیل گردد.

در این مرحله نرم افزار ادوبی کانکت بر روی سیستم شما نصب شده است و شما Shortcut آن را روی دسکتاب

خواهید دید.

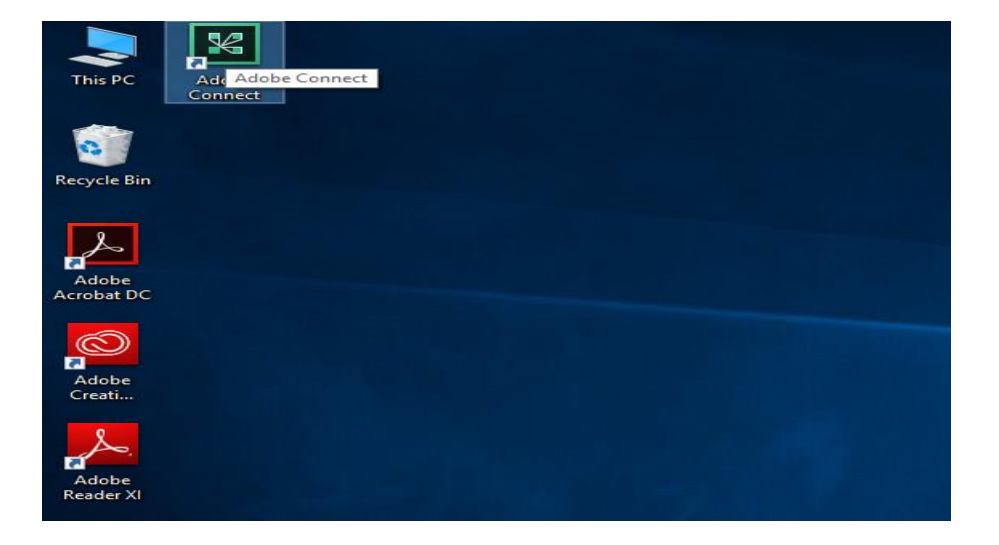

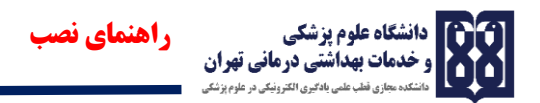

## **روش دوم :**

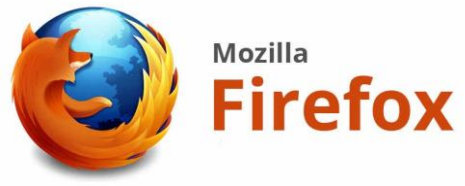

برای اینکار از مرورگر فایرفاکس استفاده نمایید.

قبل از اتصال باید نرم افزارهای موردنیاز زیر بر روی سیستم شما نصبشده باشد.

-1 مرورگر موزیال فایرفاکس )نسخه جدید(

-2 نرم افزار ادوبی فلش پلیر برای مرورگر موزیال فایرفاکس

چنانچه از این روش استفاده می کنید ، بعد از باز کردن مرورگر فایرفاکس لینک مربوط به کالس مجازی و یا وبینار را در نوار آدرس وارد کنید و کلید Enter را بزنید .

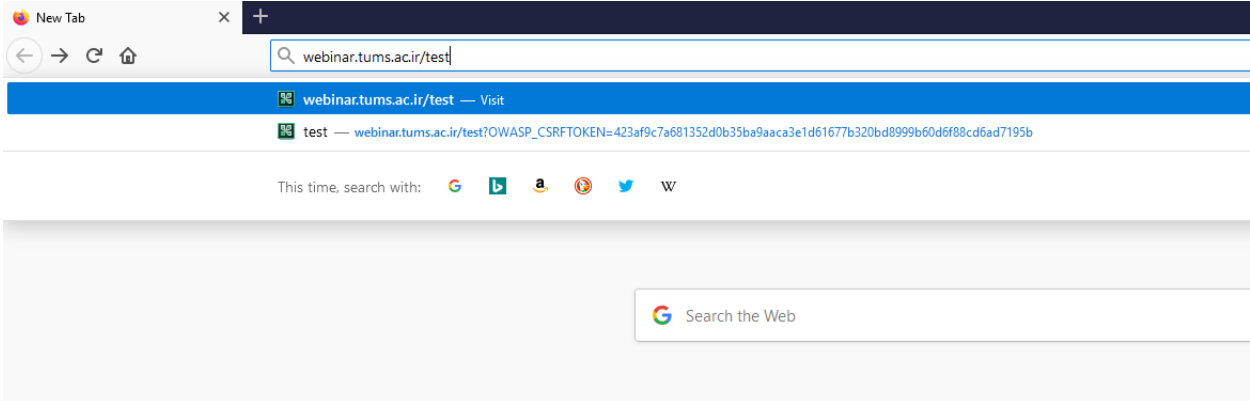

چنانچه بر روی سیستم شما فلش پلیر مناسب برای فایرفاکس نصب نشده باشد و یا ورژن آن مناسب نباشد با صفحه زیر مواجه خواهید شد.

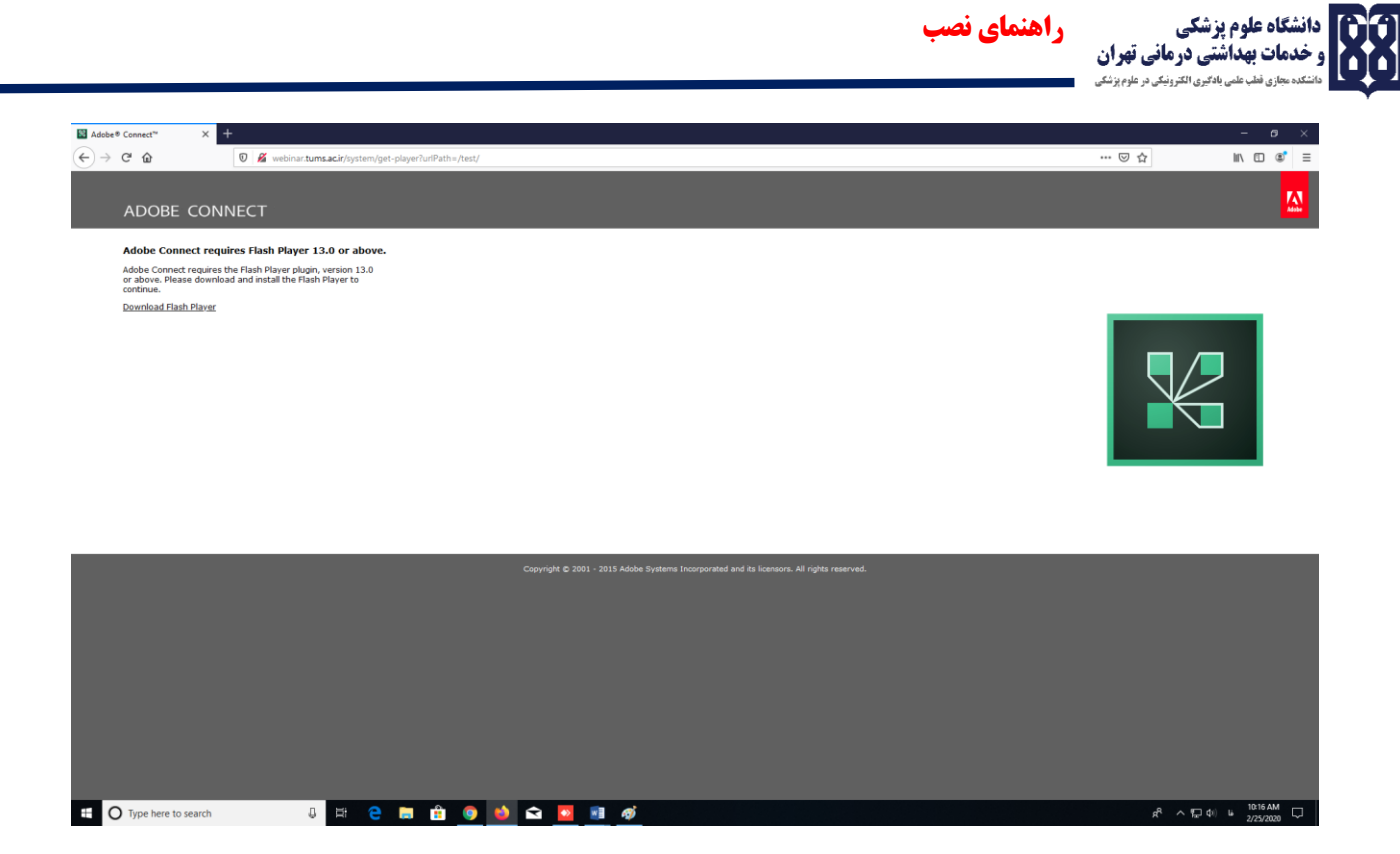

در این حالت باید از یک فیلتر شکن استفاده کنید و آن را فعال کرده سپس بر روی لینک Download Player Flash کلیک کنید تا به سایت ادوبی متصل شده و فلش پلیر مناسب دانلود شود .

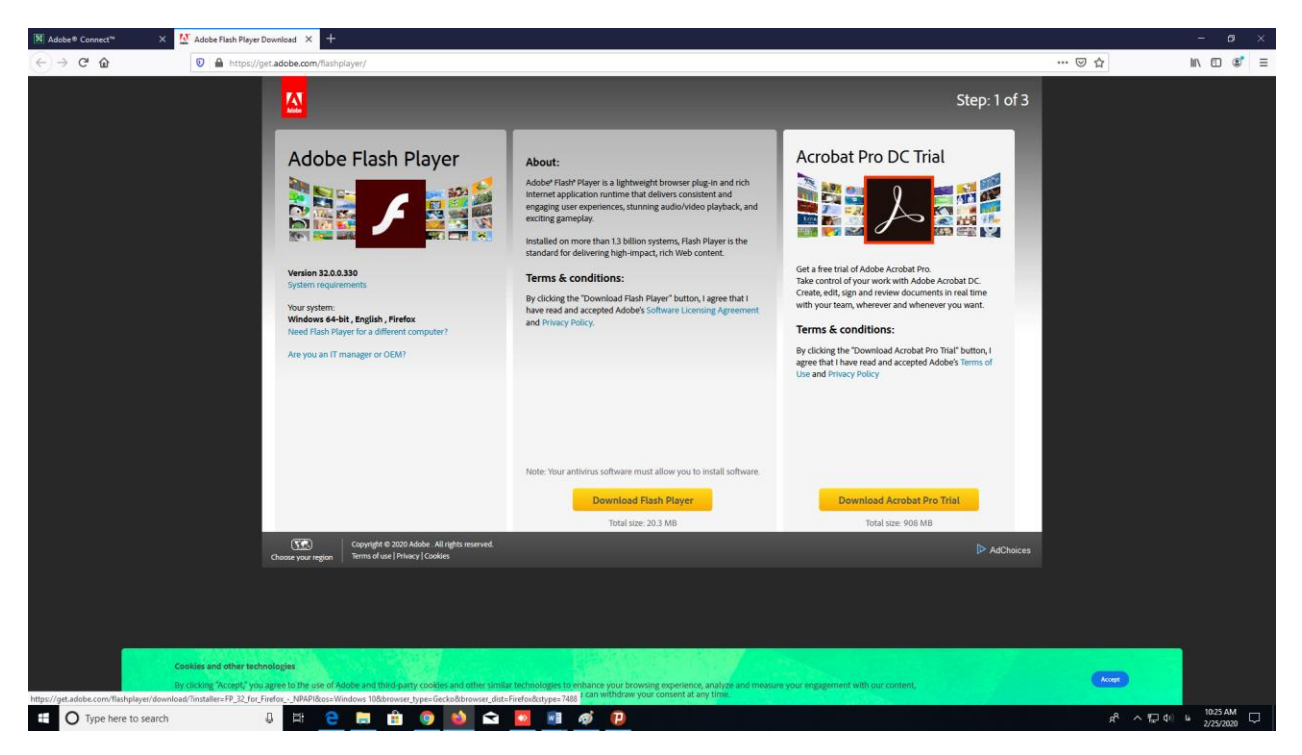

در این صفحه روی Download Flash Player کلیک کنید.

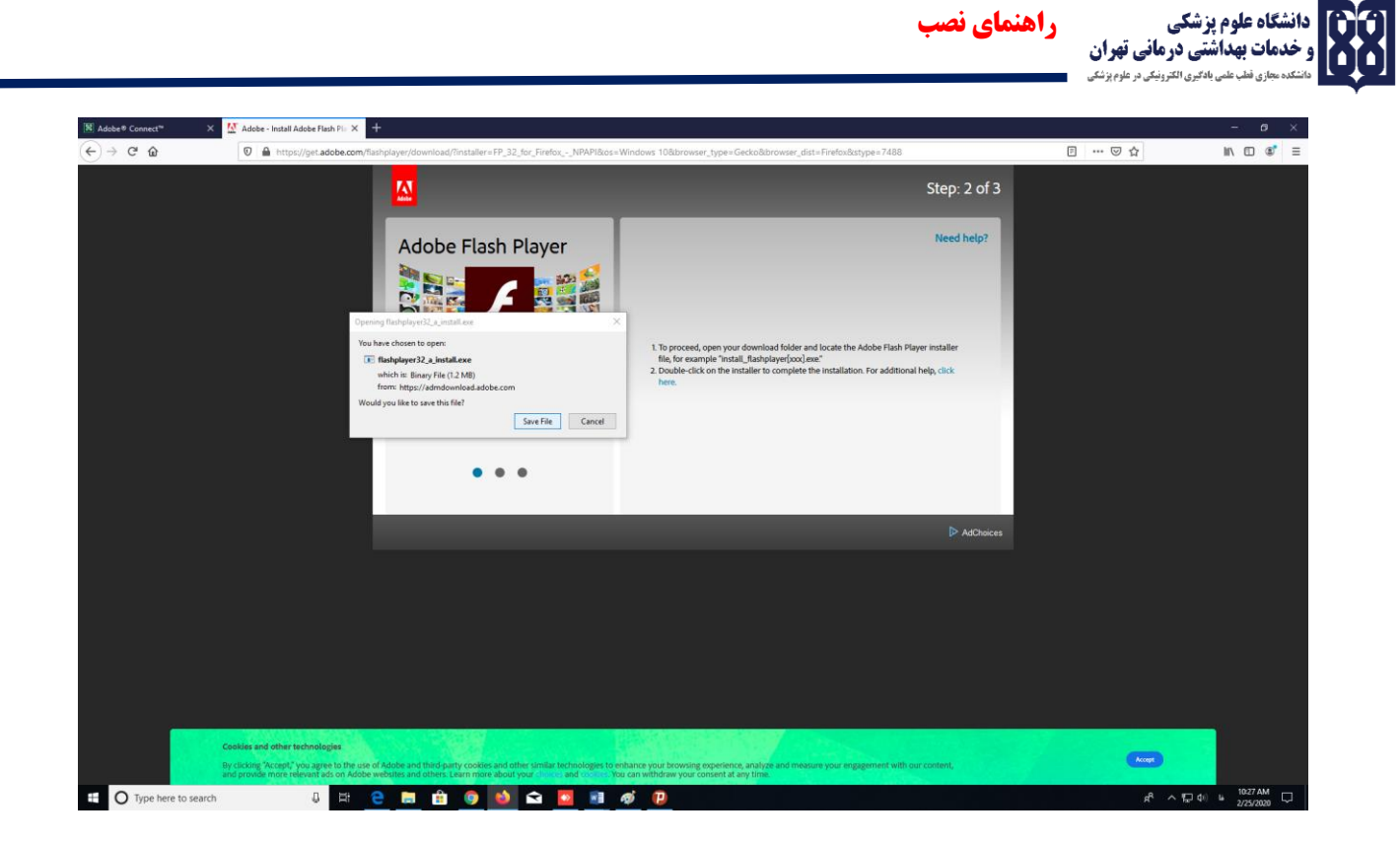

File Save را بزنید تا فایل دانلود شود.بعد از اتمام دانلود ، در قسمت دانلود ها روی فایل کلیک کنید و Run را بزنید.

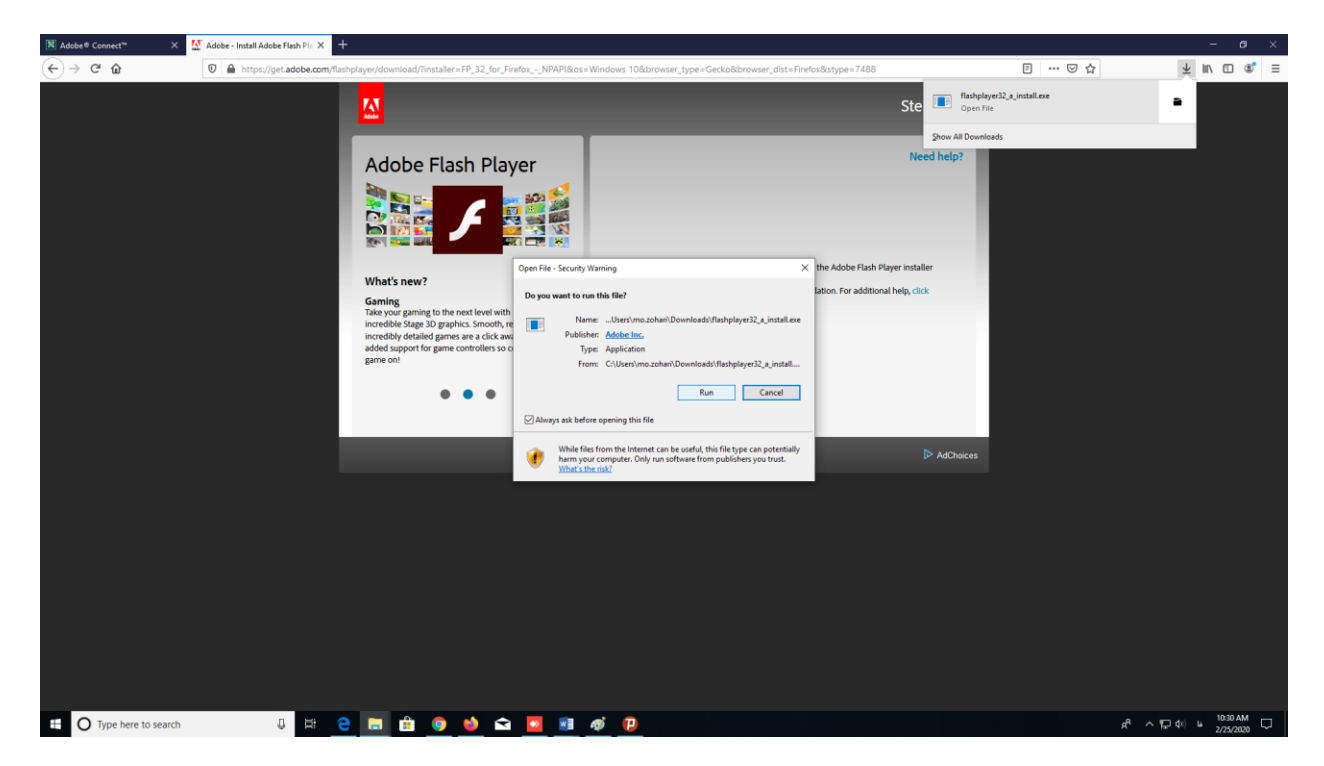

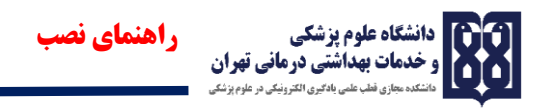

سپس گزینه اول را انتخاب و روی Next کلیک نمایید.

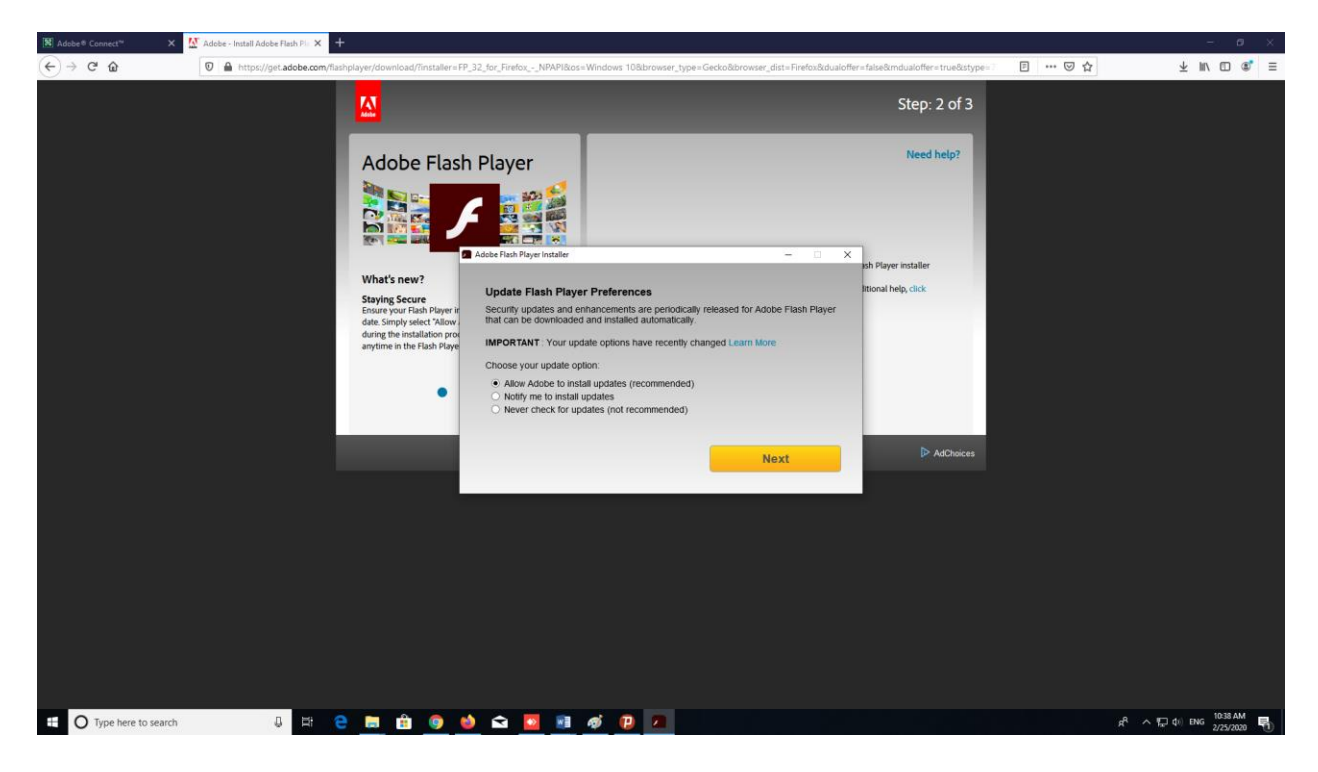

صبر کنید تا عملیات نصب به اتمام برسد.

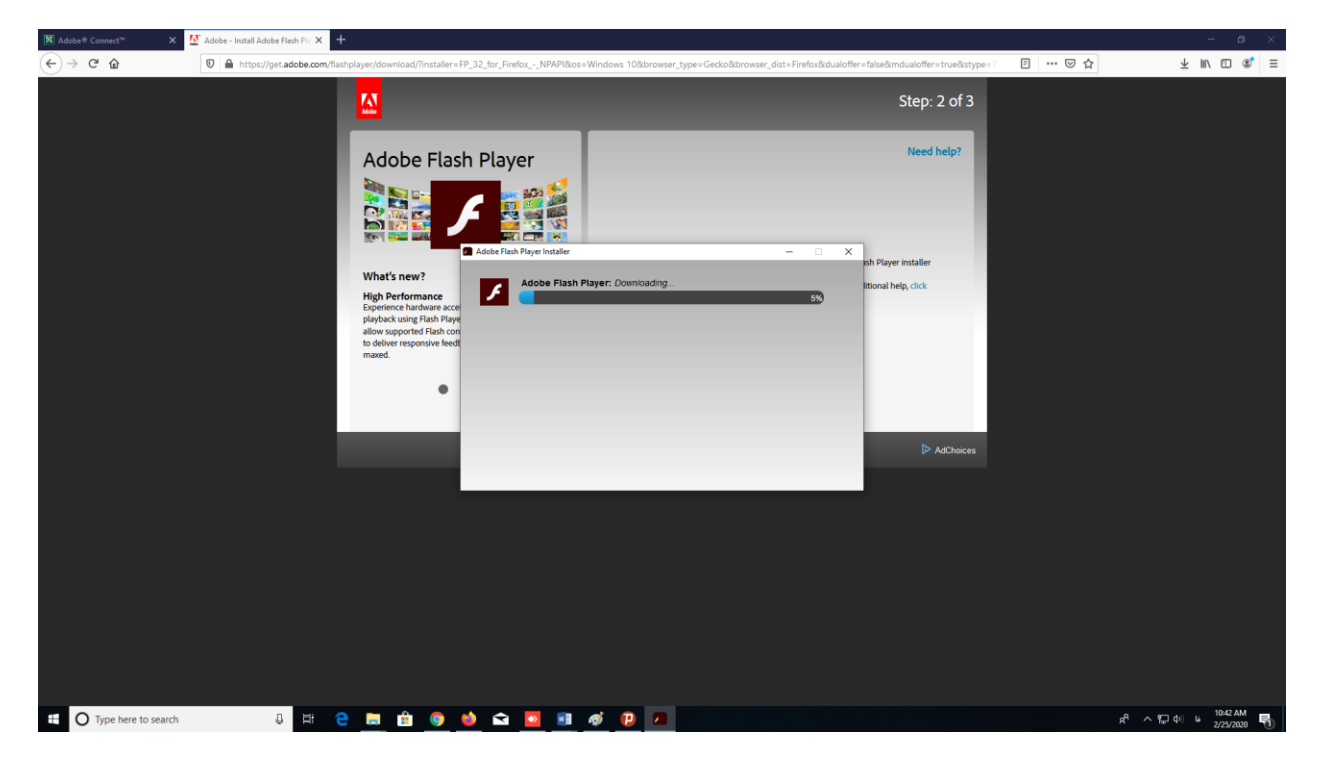

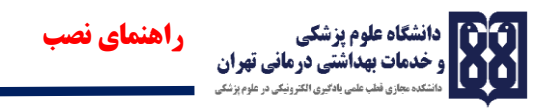

در این مرحله نصب به پایان رسیده است.

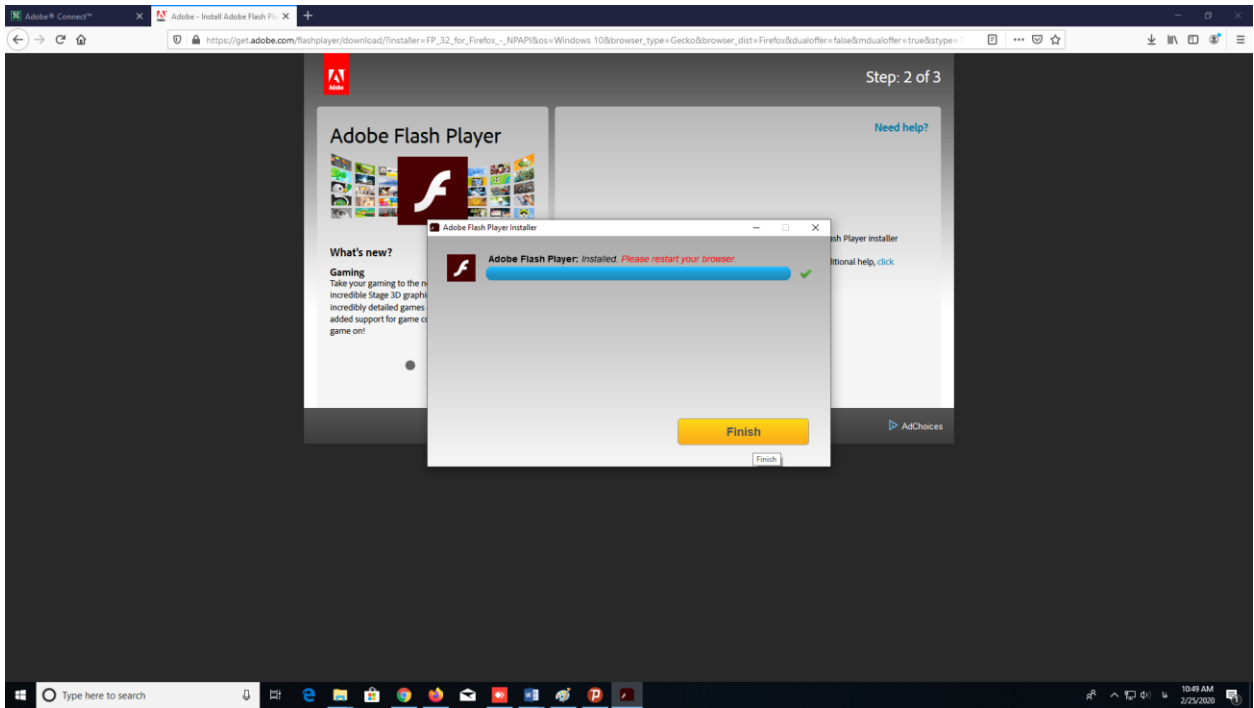

فیلتر شکن را خاموش کنید و مرورگر خود را ببندید و دوباره باز کنید .

لینک داده شده را وارد کنید .

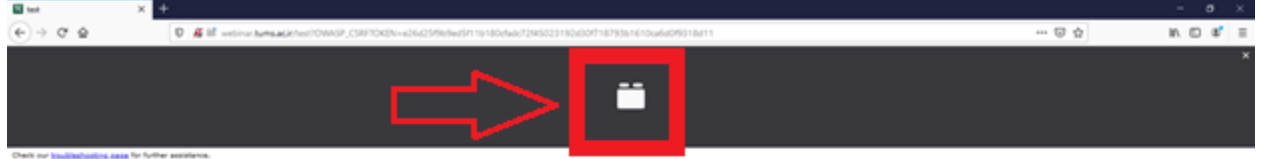

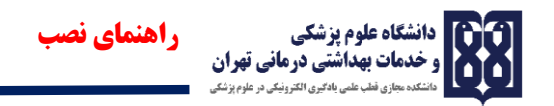

روی قسمت مشخص شده کلیک کنید تا صفحه زیر باز شود .

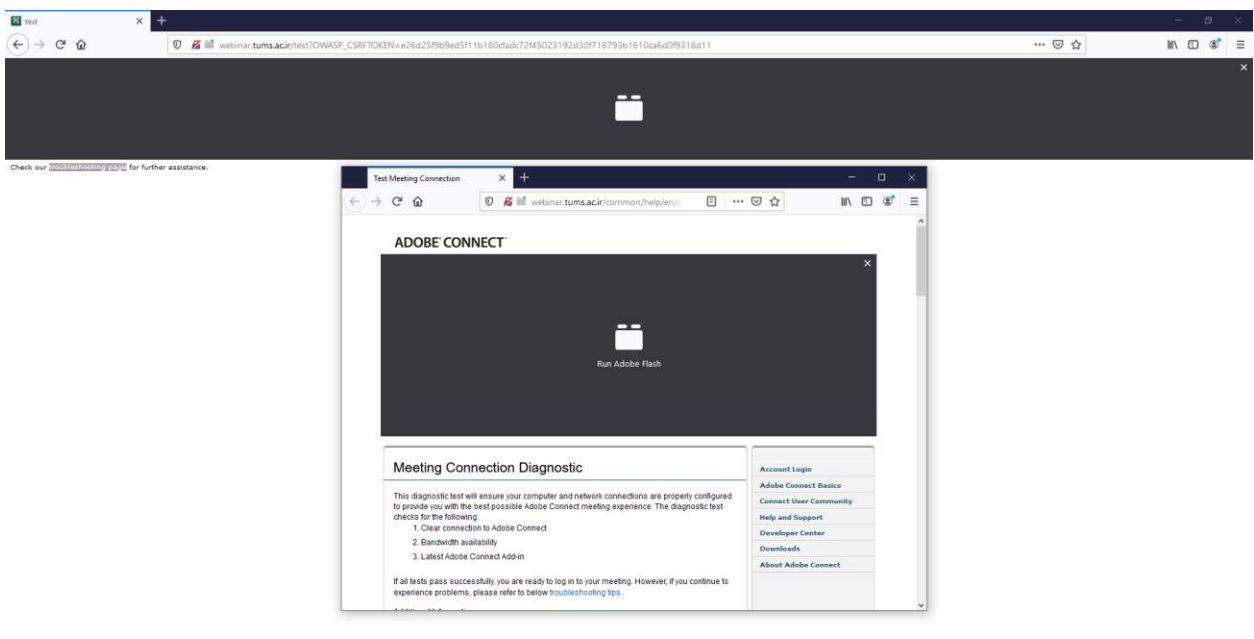

# O Type here to search 3 日 B B 由 自 O D B 回 @

 $R^{\rm R} \ \ \wedge \ \P^{-}_{\rm tr} \ \Phi \hspace{1mm} \omega \hspace{1mm} \frac{1055\, {\rm AM}}{275/2020} \ \ \P^{-}_{\rm R}$ 

روی Flash Adobe Run کلیک کنید و Allow را بزنید.

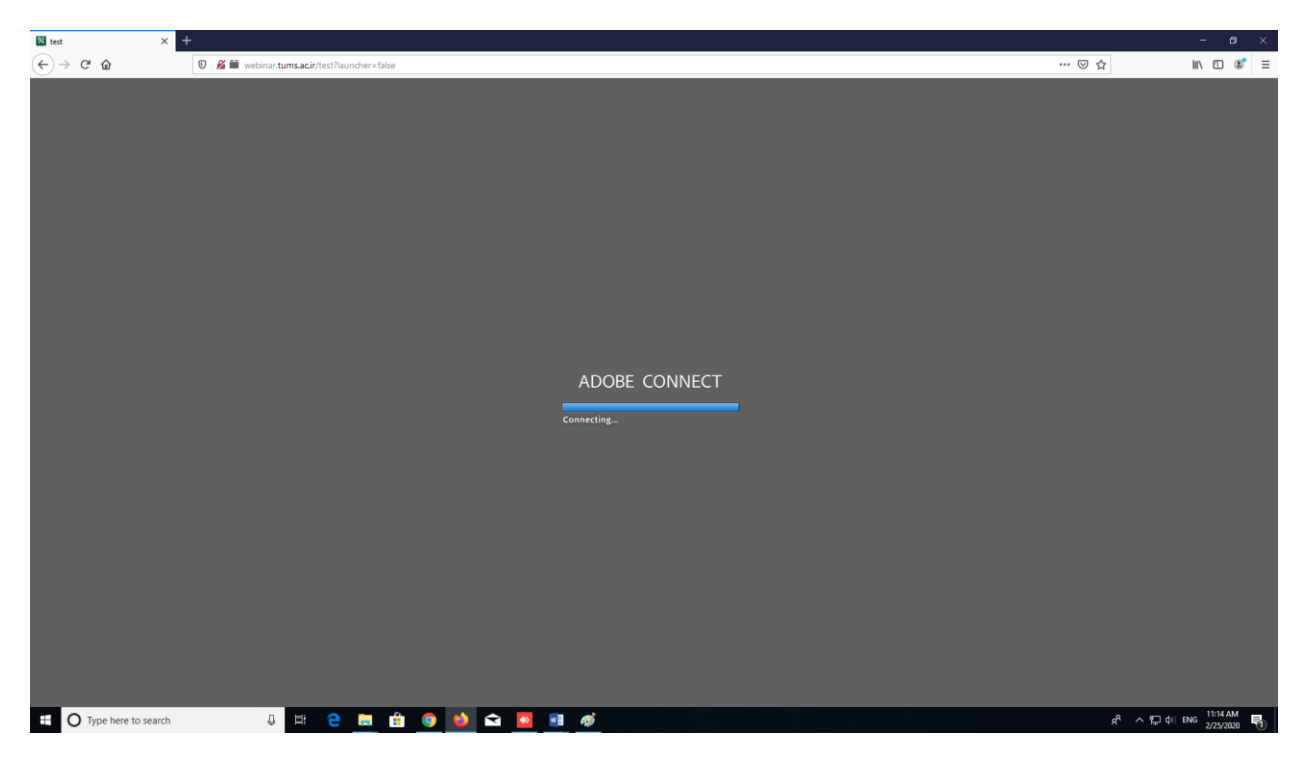

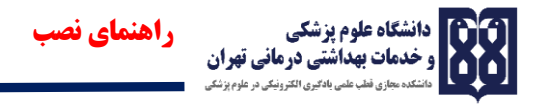

در پایان به ادوبی کانکت متصل شده و میتوانید وارد محیط کالس مجازی شوید.

**2 - با استفاده از تلفن همراه )تبلت(** 

با توجه به سیستم عامل تلفن همراهتان اپلیکیشن های مورد نیاز را دانلود و نصب نمایید .

**سیستم عمل اندروید :** دانلود اپلیکیشن های زیر از کافه بازار و یاPlay Google

- اپلیکیشن های ادوب کانکت(Connect Adobe(
- <https://cafebazaar.ir/app/air.com.adobe.connectpro/?l=fa> : بازار کافه از دانلود لینک•
	- لینک دانلود از گوگل پلی :

<https://play.google.com/store/apps/details?id=air.com.adobe.connectpro&hl=fa>

**سیستم عامل iOs :** دانلود اپلیکیشن های زیر ازStore App

- ادوب کانکت(Connect Adobe(
- لینک دانلود از اپ استور : <https://apps.apple.com/us/app/adobe-connect/id430437503>